## **Creating a Treasure Hunt in Eduloc**

## **The Treasure Hunt**

**Treasure Hunt** is one of the objects available in **Eduloc** to create a series of clues, which will help users to explore an area while moving around it and as they follow the instructions for the game.

For instance, you may create a treasure hunt with clues that guide users and helps them discover landmarks along a modernist route, or with clues to go on a tour to find sculptures around a village. A compass in the user's mobile device shows which direction to take to reach a specific place, and how far that place is from the user's actual position.

## **Creating a Treasure Hunt in Eduloc**

To create a Treasure Hunt for the route you are designing in Eduloc, click on **New object** and select Treasure Hunt from the menu.

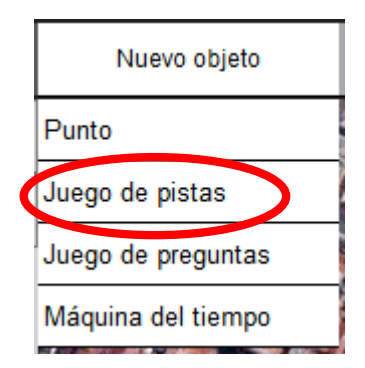

You are now in the **Treasure Hunt** editor.

Fill in the fields with:

- $\triangleright$  The **Title** of the treasure hunt.
- $\triangleright$  A brief **description** to orientate the user before starting the game.
- $\triangleright$  Check the following box if you want the user to be able to access the next clue without having found the answer to the previous clue. Leave this box unchecked if you want the participant to solve each and every single clue.
- $\triangleright$  Pinpoint the exact position in which the Treasure Hunt is to be answered, either:
	- **○ Manually** if you are unsure of the exact location, you can find it on the map and add the position icon manually. You can choose the desired Google

maps option (Street map, Earth, Hybrid or Satellite) by clicking on the '+' button on the far right side of the map.

• **By address:** If you know the exact address of the place where you want to position the clue, enter it and click on Place. Thus, the position icon will be placed at that exact point of the map.

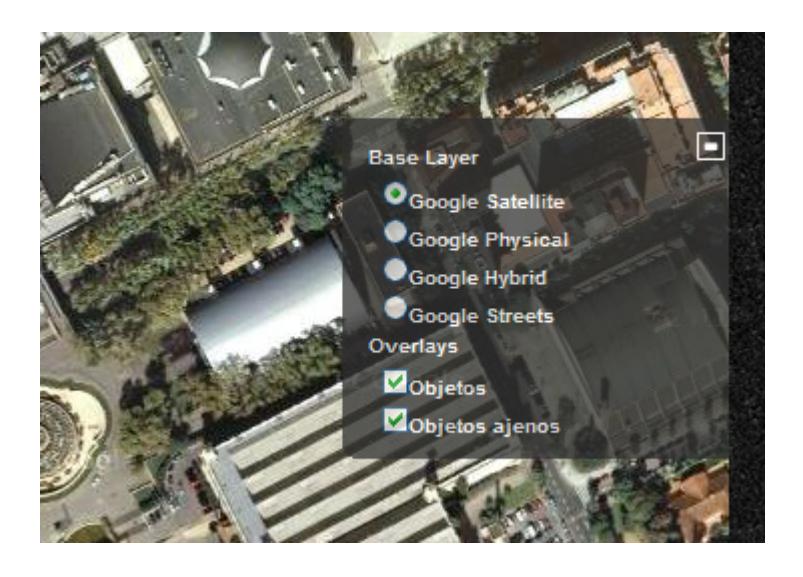

Click on **Save** to add the Treasure Hunt location and save all its basic information.

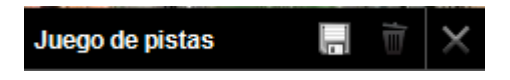

If you decide (while entering data) to give up on creating a Treasure Hunt, click on **Cancel** (the plus '+' symbol), and if you want to delete it click on the trash icon.

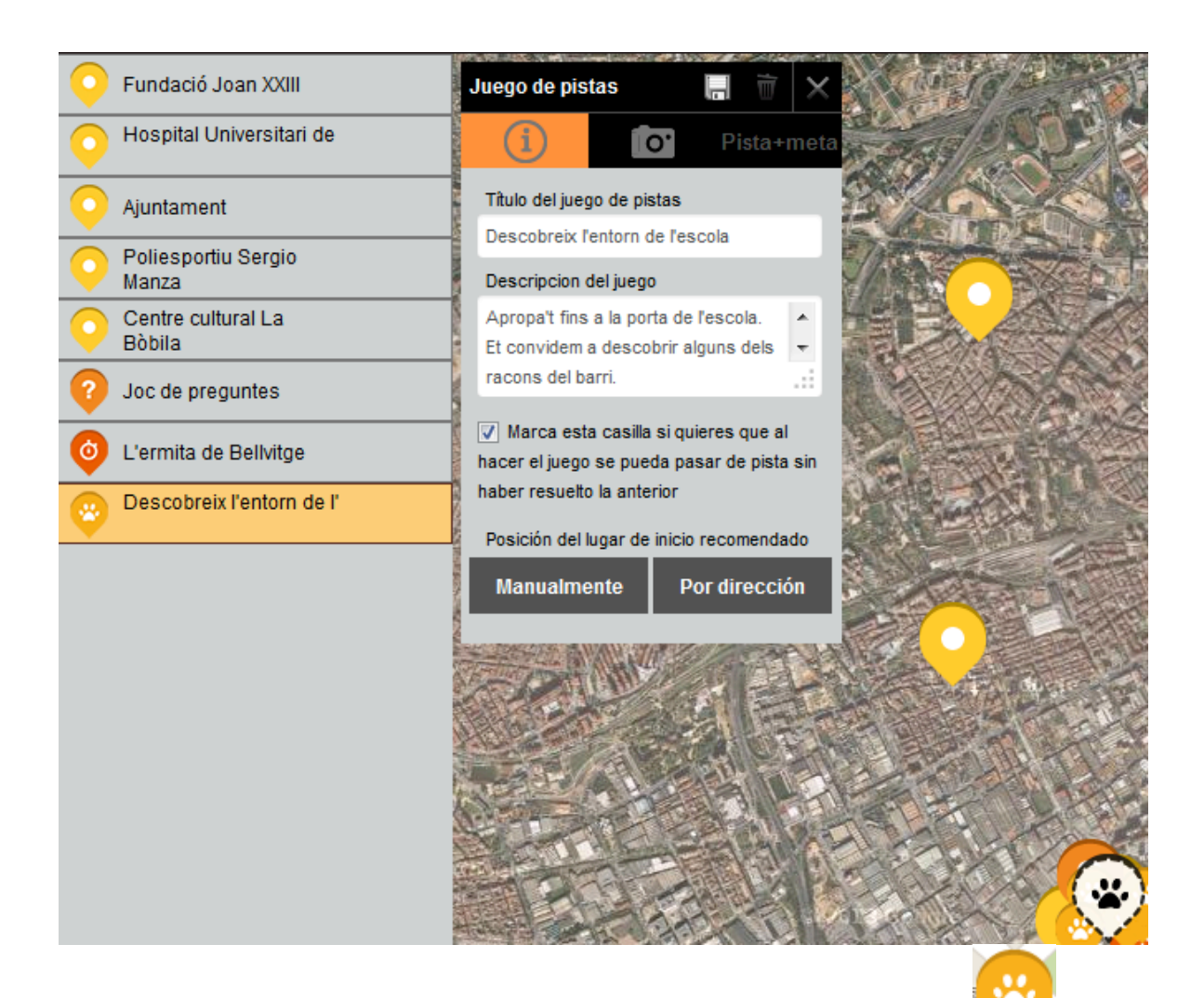

The following icon shows up once the new Treasure Hunt has been created

You can rectify the position at any time by moving the icon to a different position. Simply click on the icon. The following options are shown:

- 1. Edit to change any text information entered under a title, description and photo.
- 2. Move: to use on this option, you need to place the cursor on the Move icon, which is highlighted with a color. The cursor now displays four arrows and you

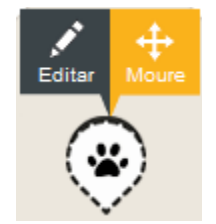

can drag the Treasure Hunt icon to the new desired place.

Once positioned on the right place, click **End** on the top left corner of the map.

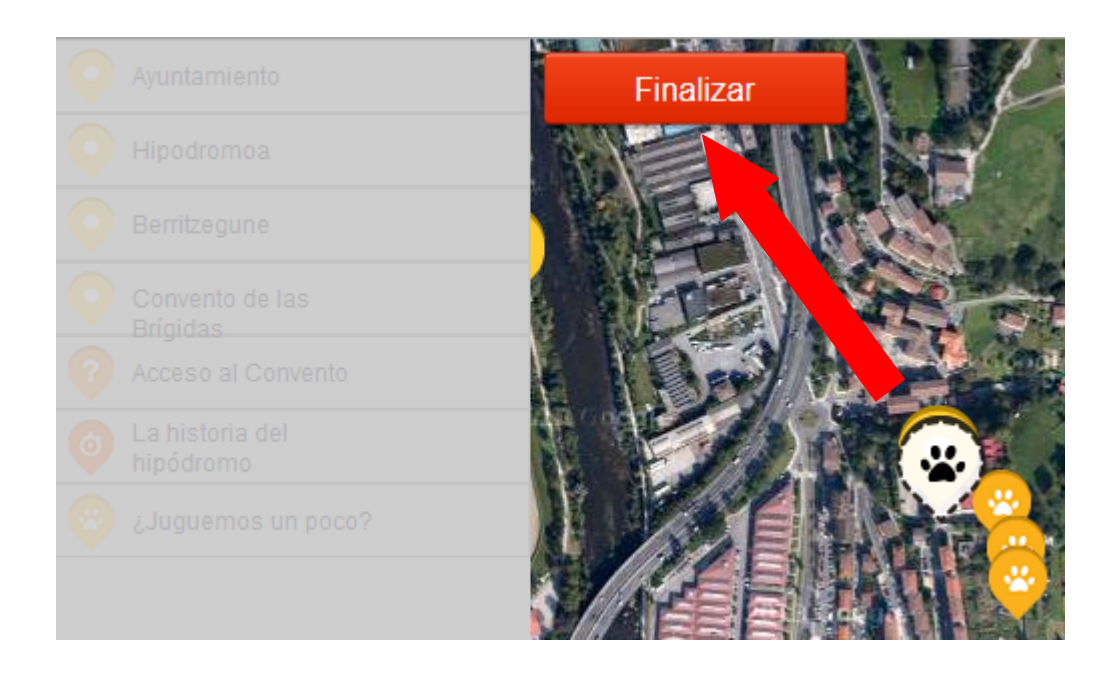

Now you can add the picture or photo to identify your Treasure Hunt. Click on the camera icon, and click on **Examine** to select the picture you want to publish from your computer.

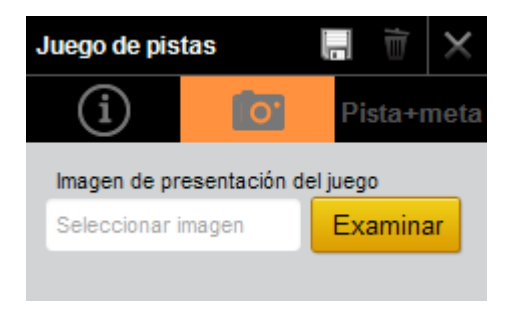

Click on **Upload** after the file is selected.

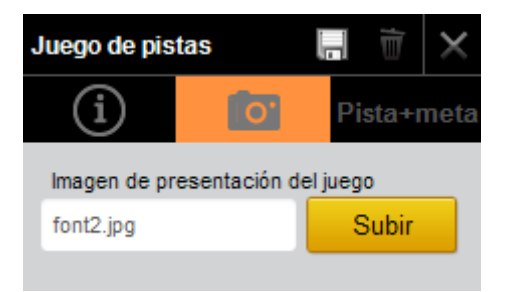

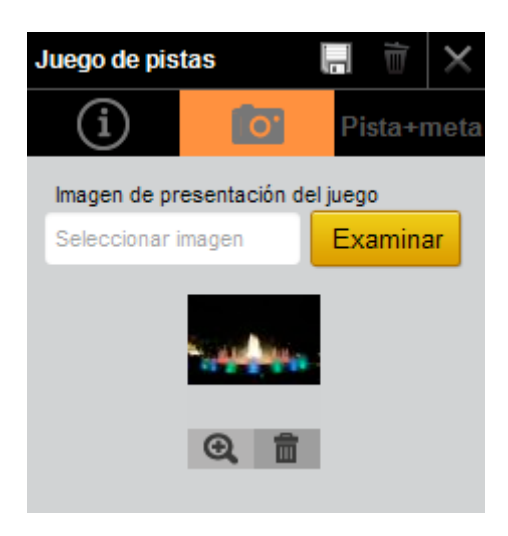

You can view an enlarged Treasure Hunt image by clicking on the **magnifier** icon. Delete if desired by clicking on the **trash icon**.

Now you can create new clues for your Treasure Hunt. Click **Clue+goal.** To introduce the first clue, click Add clue+goal.

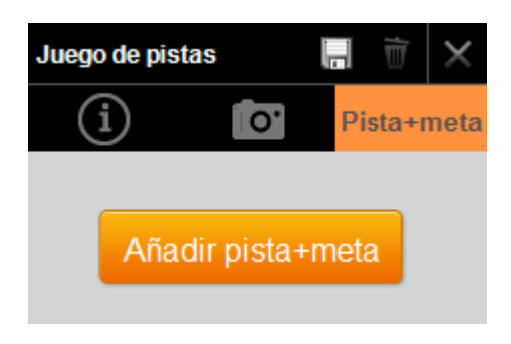

You are now in the editor. Enter the following information about the first clue:

- $\triangleright$  **Text** of the clue
- $\triangleright$  Pinpoint the exact position of the clue, either:
	- O **Manually** if you are unsure of the exact location, you can find it on the map and add the position icon manually. You can choose the desired Google maps option (Street map, Earth, Hybrid or Satellite) by clicking on the '+' button on the far right side of the map.
	- o **By address:** If you know the exact address of the place where you want to position the clue, enter it and click on **Place**. Thus, the position icon will be placed at that point of the map.
- $\triangleright$  The Text will be shown to users when they reach the goal successfully, that will encourage them to continue to play.

Once the information is entered, click on **Save.** 

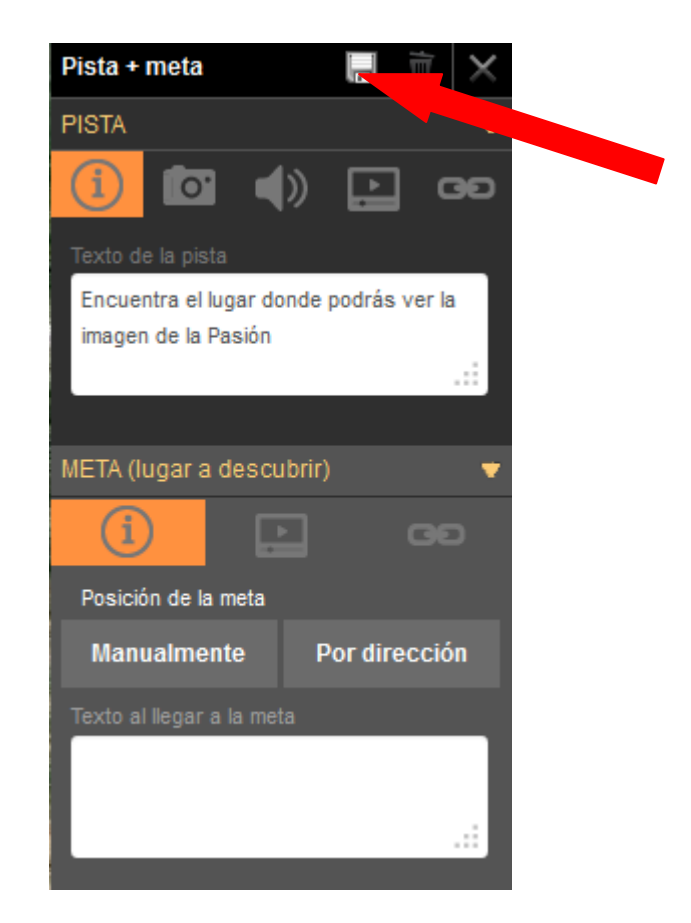

Now you can complete the information about this clue with multimedia elements if desired. The data will help users to have more information on the place they have to find.

The clue can be enriched with:

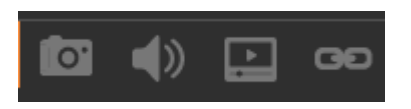

**►** Image gallery with one or more photos or images of the clue (the image size must not exceed 2MB).

Click Inspect to select from your files, and then click Upload. Repeat this process every time you upload a new picture.

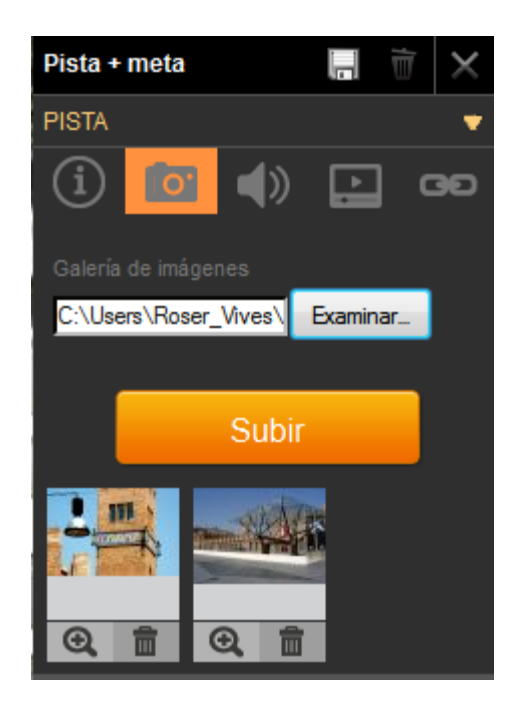

**E** An **Audio** file produced by yourself or an already existing one from the Internet, which may add value to your clue (the audio file size must not exceed 2MB). Click **Inspect** to select from your audio files, and then click **Upload**.

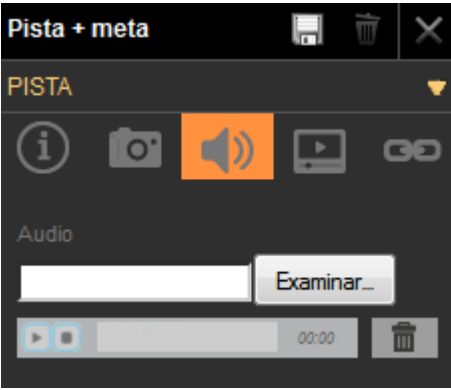

Once the audio file is uploaded, you can play it by clicking on the 'Play' arrow. If it is the wrong file, delete it by clicking on the trash icon.

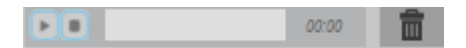

**≻** A video: a link to a video uploaded in YouTube, Vimeo or a similar portal with additional information about that clue.

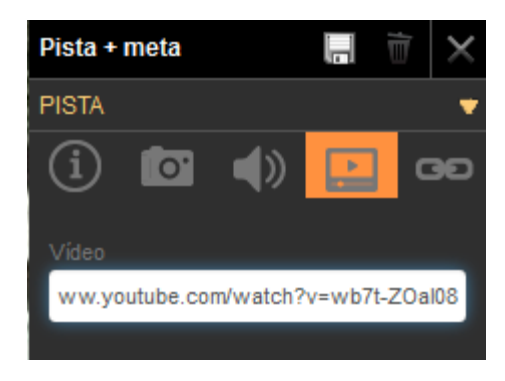

 $\triangleright$  A Generic URL: it can be any link associated to this clue.

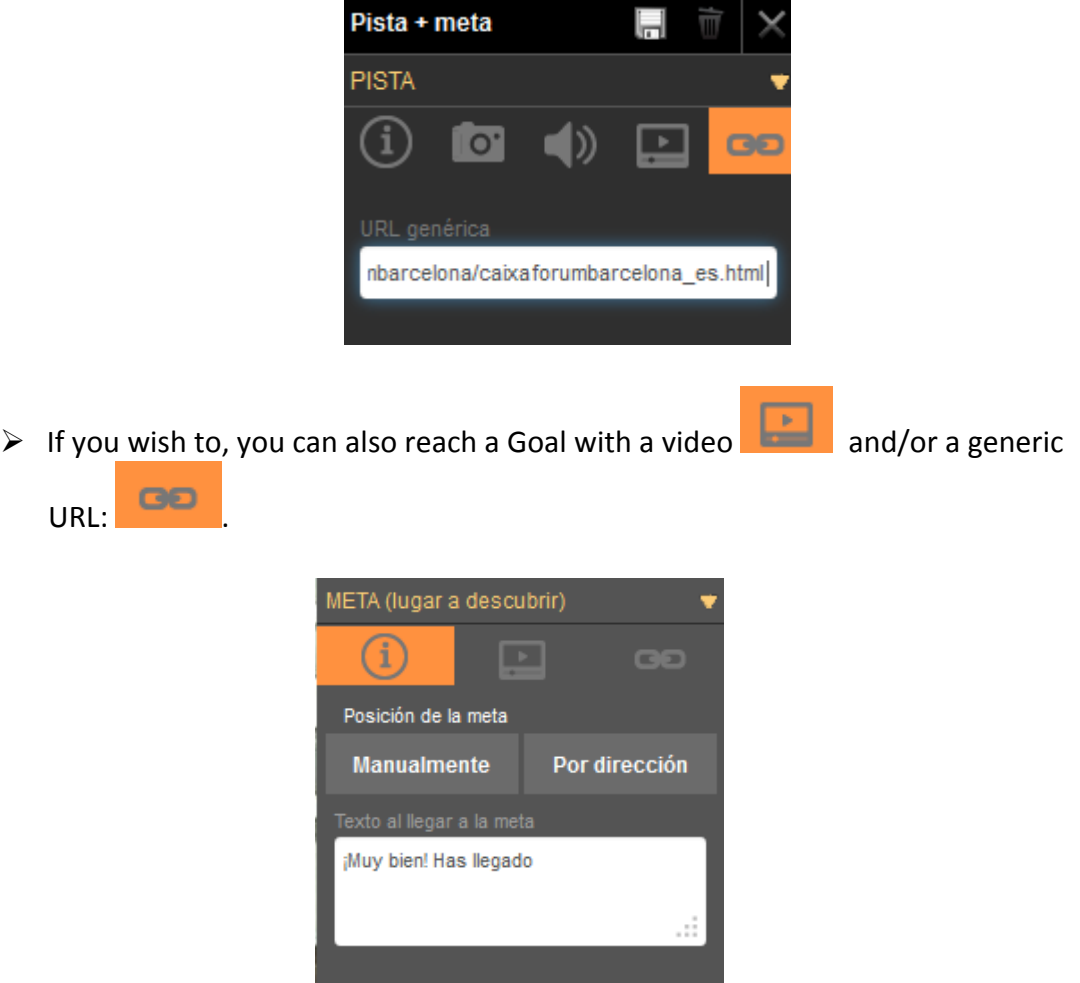

Once all the information you wish to be associated to the clue has been uploaded (URL, video, audio and images), click on **Save** to complete the process.

You may edit the information associated to this clue and change its contents at any time. 

Now you can create the next clue by repeating the procedure as many times as you need to complete all the clues for this Treasure Hunt.

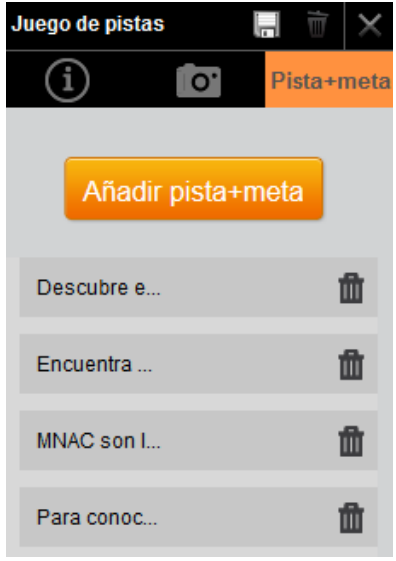

To delete a clue, click on the trash icon.

Once the clues have been created, you can change the order in which they are displayed. You can also sort them as desired.

Simply place the cursor on a clue you wish to move and click after selecting it. Drag the clue to the desired position and push on **Save**.

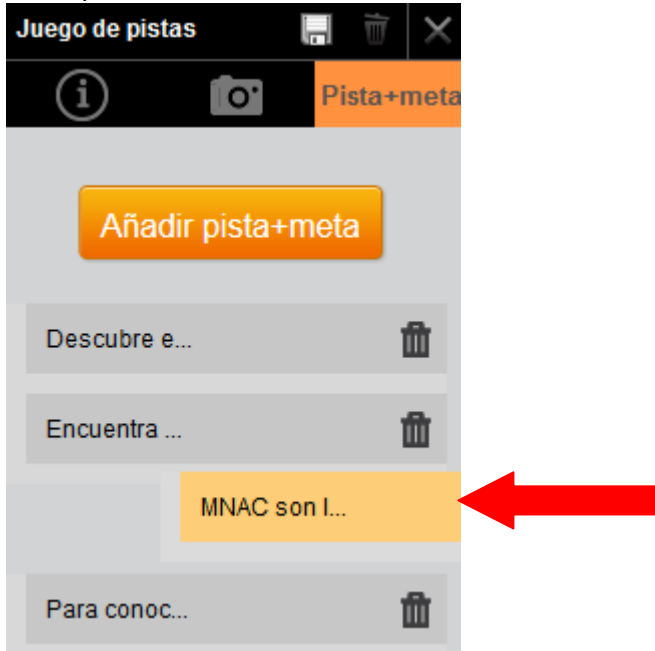

To change the position of a clue on the map (those which are part of the Treasure Hunt), select **Position by address**.

••ಂಂ ONO ಇ  $12:27$  $144\%$ Conociendo Toledo Descubre el Toledo islámico Te invitamos a hacer un recorrido<br>por el Toledo islámico

This is how the Treasure Hunt looks like on a mobile device.

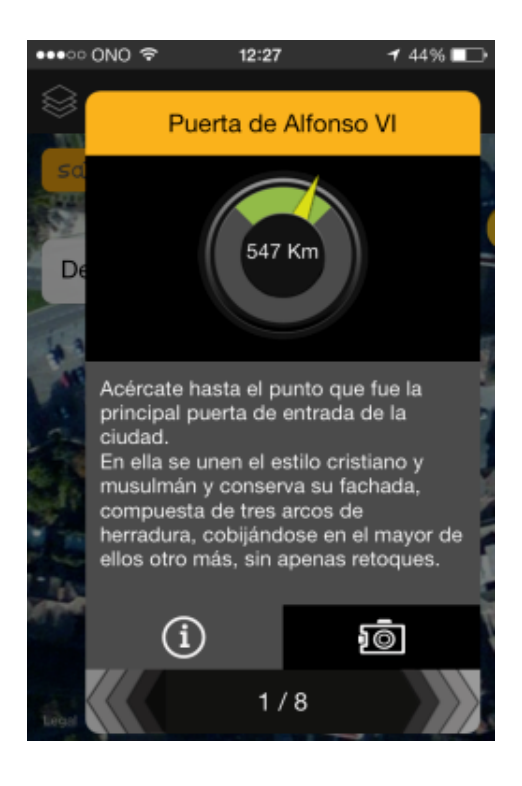

## **Previewing a Quiz on a mobile terminal**

Go to the My scenarios menu on the upper part of the screen to view your Treasure Hunt as it is displayed on the mobile device.

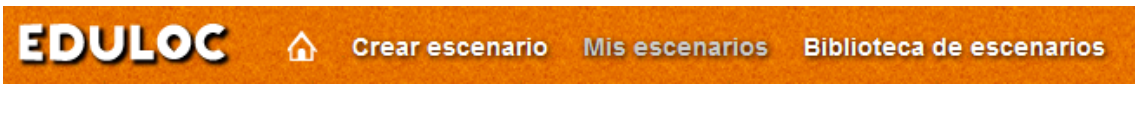

Click on **View**.

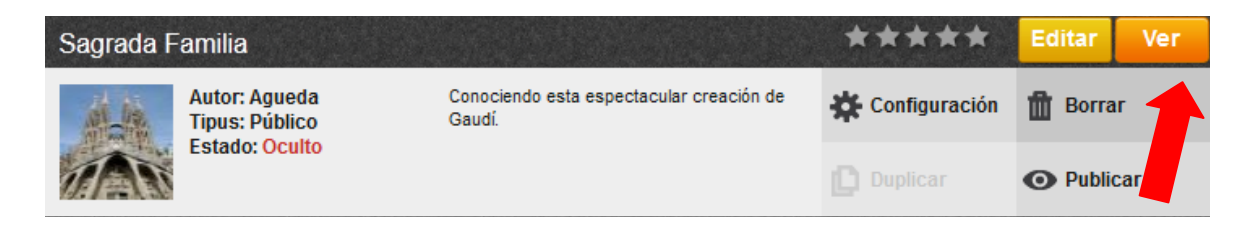

This option will allow you to preview the scenario with all the objects created for it.

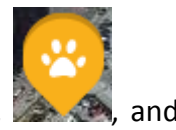

Click on **View**, to see the map as it will appear on your mobile device, **Allen,** and then click on the Treasure Hunt icon.

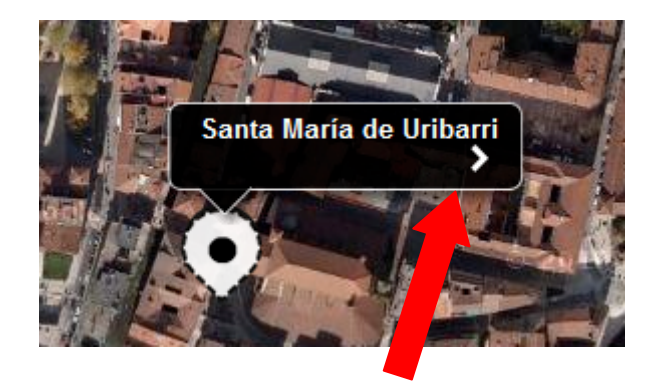

Click on the arrow to access the contents and all the information and clues associated to it.